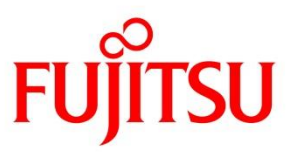

# **FUJITSU Software ServerView Suite**

# **ServerView Installation Manager V13.19.01 以降**

**補足情報**

2024/08 203-012 版

# ■ はじめに

本書は、ServerView Installation Manager V13.19.01 以降の操作上の補足情報をまとめたものです。本書をお読 みになる前に、必ず以下のマニュアルおよび留意事項をご覧ください。

ServerView Installation Manager 取扱い説明書 ServerView Suite DVD のソフトウェア留意事項

本書では以下の略称を使用しています。

- SVIM : ServerView Installation Manager
- SVOM : ServerView Operations Manager
- RHEL : RedHat Enterprise Linux
- SCM : Server Configuration Manager

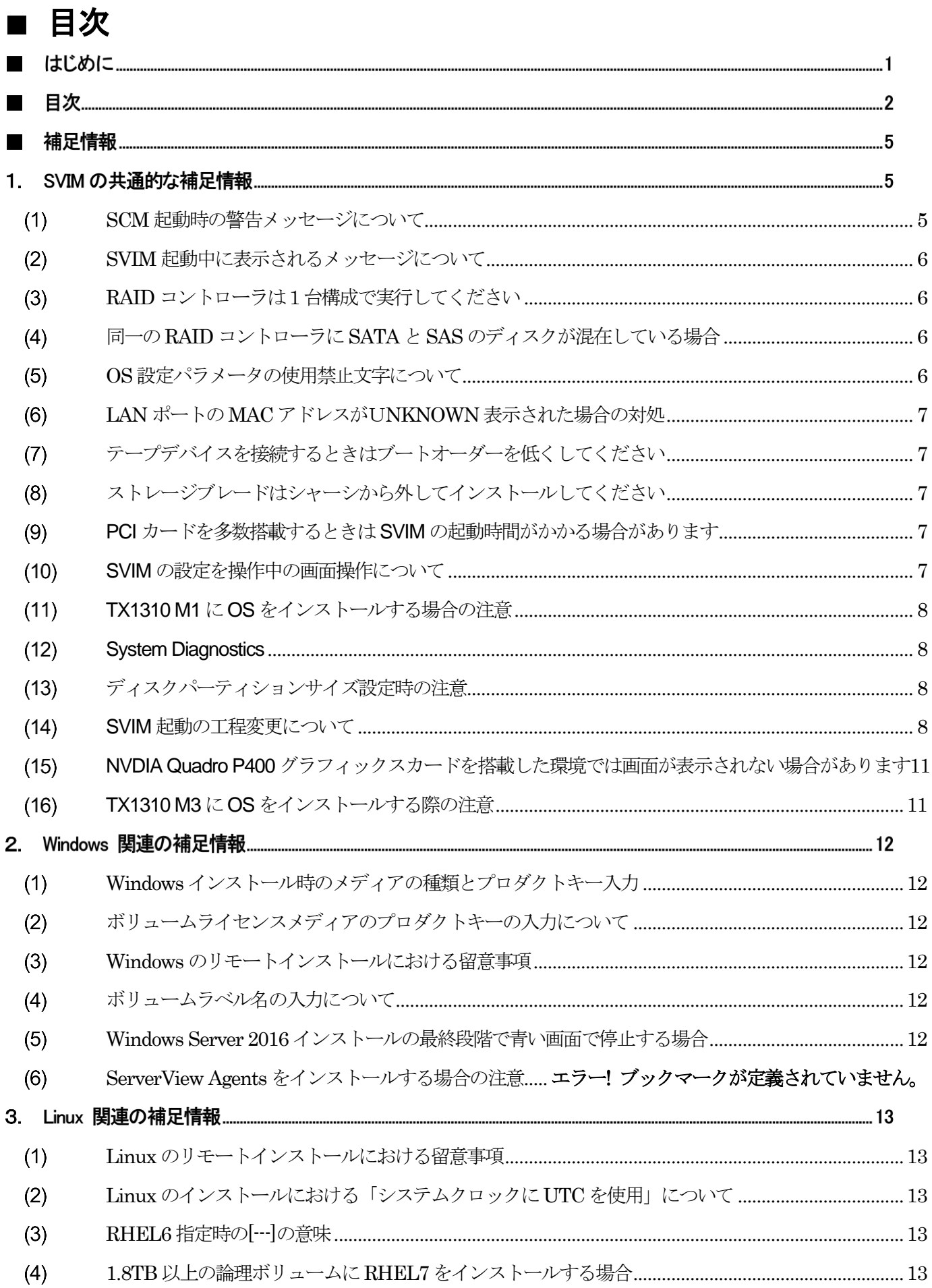

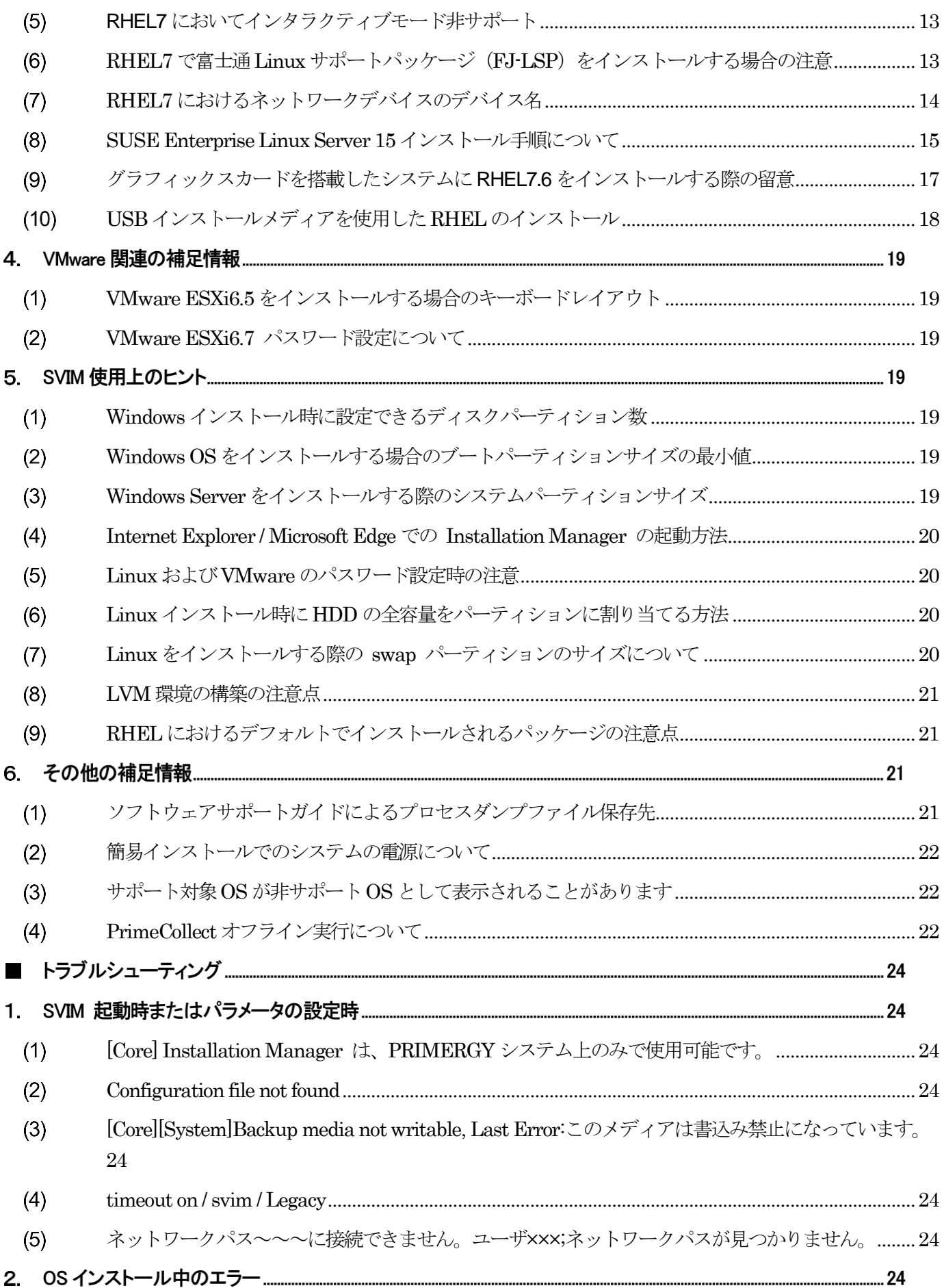

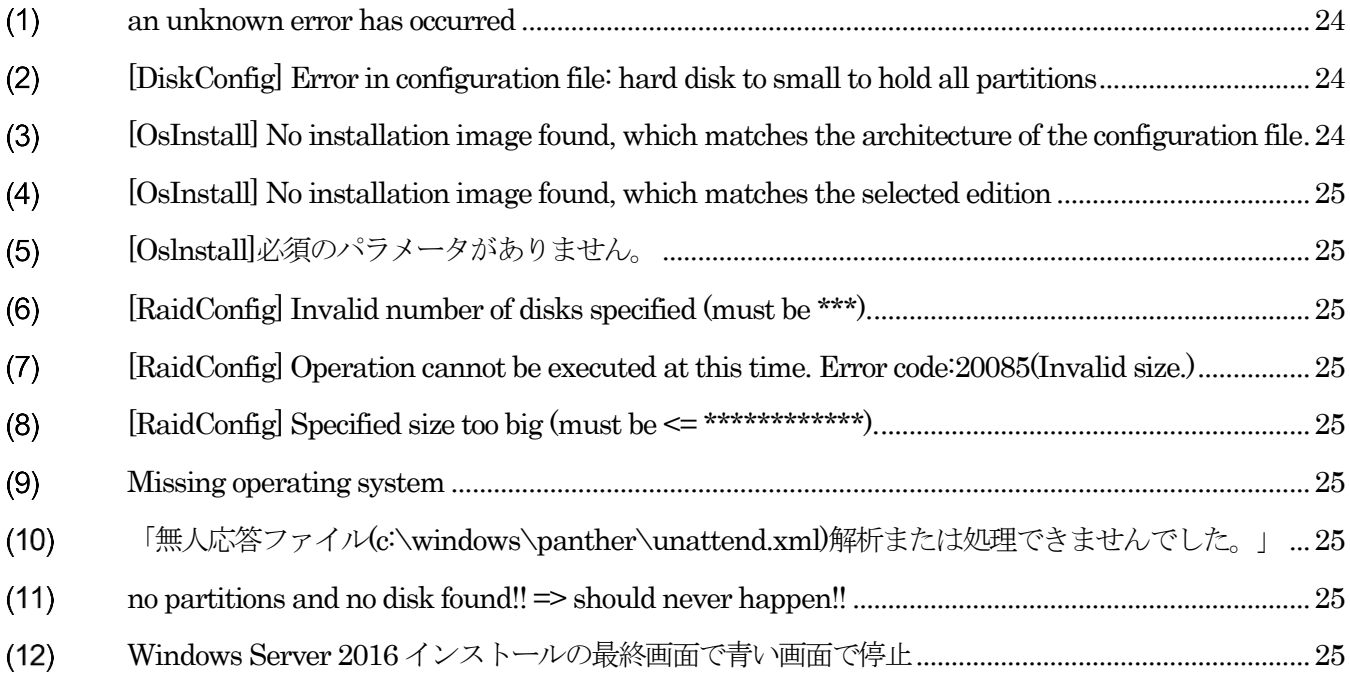

# ■ 補足情報

# 1. SVIM の共通的な補足情報

# <span id="page-5-0"></span>**SCM** 起動時の警告メッセージについて

リモートインストールにおいて、SCM を起動し設定を行う際に、下記のようなデジタル署名に関する警告メッセージが表 示されることがあります。警告メッセージが表示された場合は、「この発行者からのコンテンツを常に信頼します(A)。」 に チェックを入れて、「実行」を選択してください。

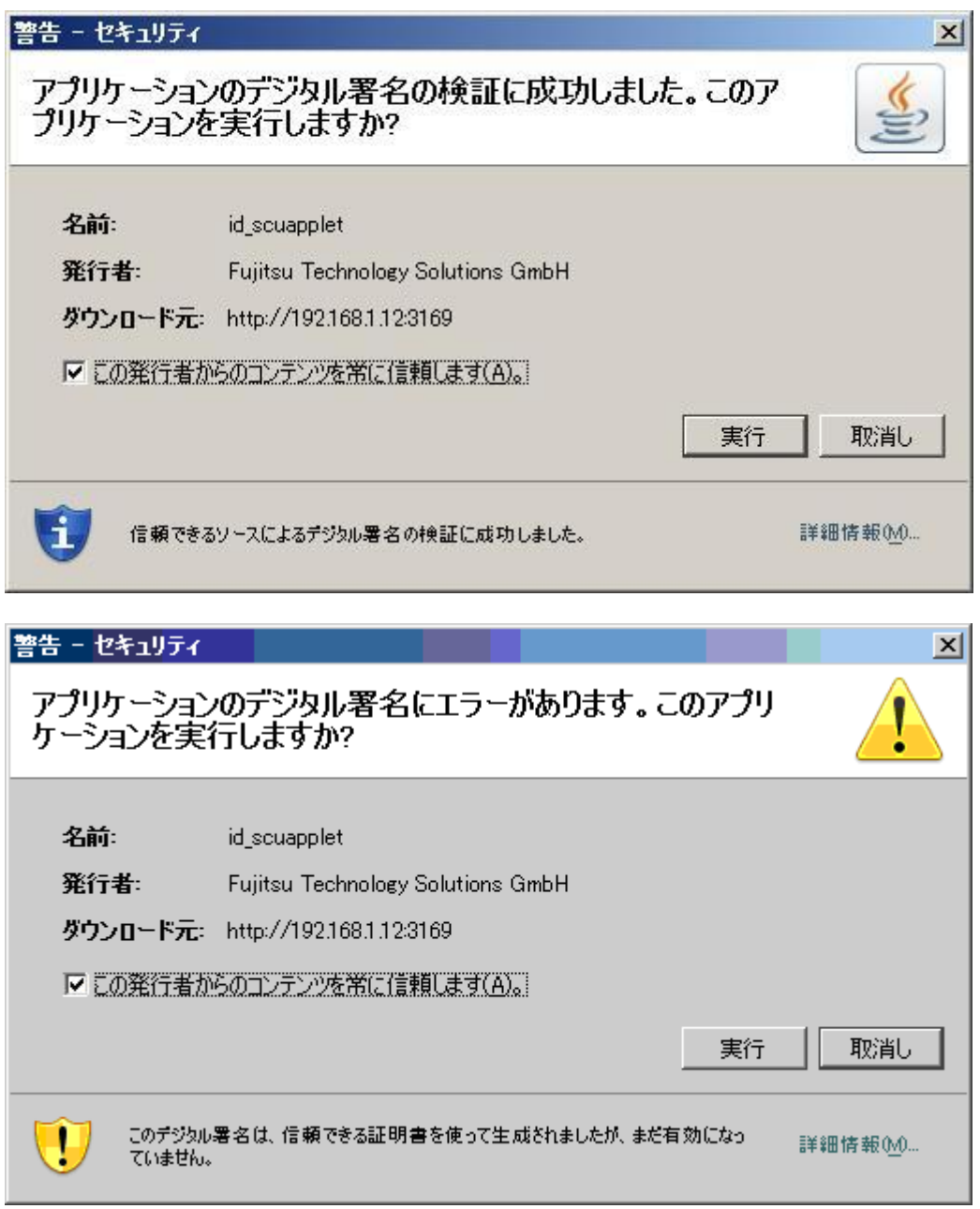

また、OS 選択画面から SCM を起動するには 2GB 以上のメモリの実装が必要です。

### <span id="page-6-0"></span>**SVIM** 起動中に表示されるメッセージについて

SVIM を起動中に下記メッセージが表示される場合があります。 メッセージが表示された場合は「再読み込み」をクリックし処理を続行してください。

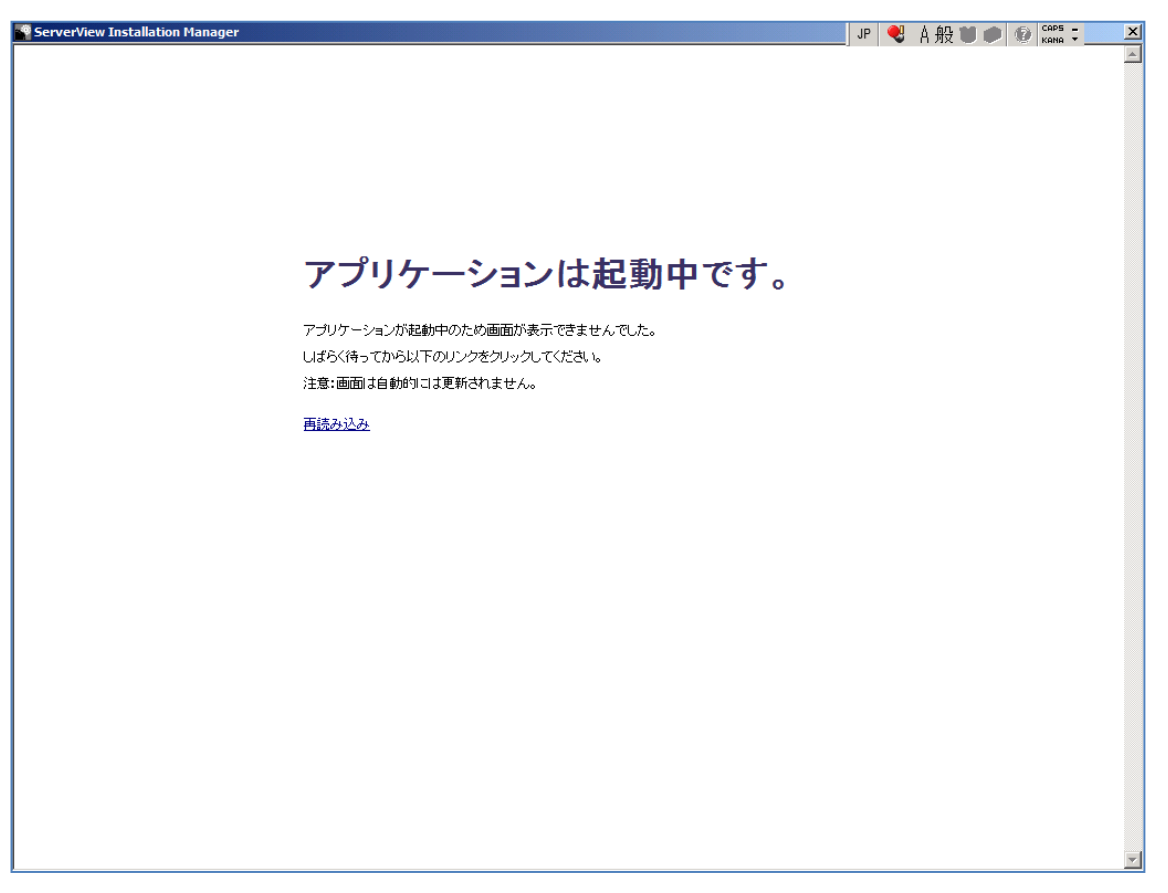

<span id="page-6-1"></span>**RAID** コントローラは1台構成で実行してください 複数の RAID コントローラが接続された状態ではインストールが失敗することがあります。

### <span id="page-6-2"></span>同一の **RAID** コントローラに **SATA** と **SAS** のディスクが混在している場合

OS をインストールする際に「RAID とディスクの構成」画面で RAID を構成する場合は、同一の RAID コントローラに SATA と SAS のディスクを混在させないでください。

これは、次の仕様により目的の RAID レベルを構成できない場合があるためです。

- SATA と SAS のディスクで RAID を構成できない
- SVIM で RAID を構成する場合、使用するディスクは検出順

例えば SATA が 2 本で SAS が 1 本の環境の場合、2 本の SATA で RAID-1 を構成したくても最初に SAS を検出し てしまうと使用できるディスクは 1 本とみなされます。このため、選択可能な RAID レベルは RAID-0 のみとなります。 (コントローラの種類によっては RAID-0 も選択できません)

このような混在環境で RAID を構成する場合は、SVIM で OS をインストールする前に次のいずれかの対処をしてくださ い。

- (a) あらかじめ目的のディスクで RAID を構成しておく。 例1:SVIM の「ようこそ」画面で「Maintenance」を選択し、SVRM を使用して RAID を構成する。 例2:BIOS の機能で RAID を構成する。
- (b) 対象のディスク以外を外しておく。
- <span id="page-6-3"></span>**OS** 設定パラメータの使用禁止文字について

OS 設定パラメータの中には使用禁止されている文字があります。使用禁止文字が入力された場合は、キー入力時また は次の画面に移動する際にチェックを行いますが、コピー&ペーストによって入力された使用禁止文字はチェックされな い場合があります。コピー&ペーストでの入力は行わないでください。

例:Windows 設定時の コンピュータ名 英数字、-(ハイフン)、\_(アンダースコア)以外は使用禁止文字です。

### <span id="page-7-0"></span>**LAN** ポートの **MAC** アドレスがU**NKNOWN** 表示された場合の対処

LAN ポートが多数存在する構成において、SVIM の「ようこそ画面」で LAN ポートの MAC アドレスが「UNKNOWN」と表 示される場合があります。その場合は、SVIM を再起動し「言語選択画面」で2分間待ってから言語を選択してください。

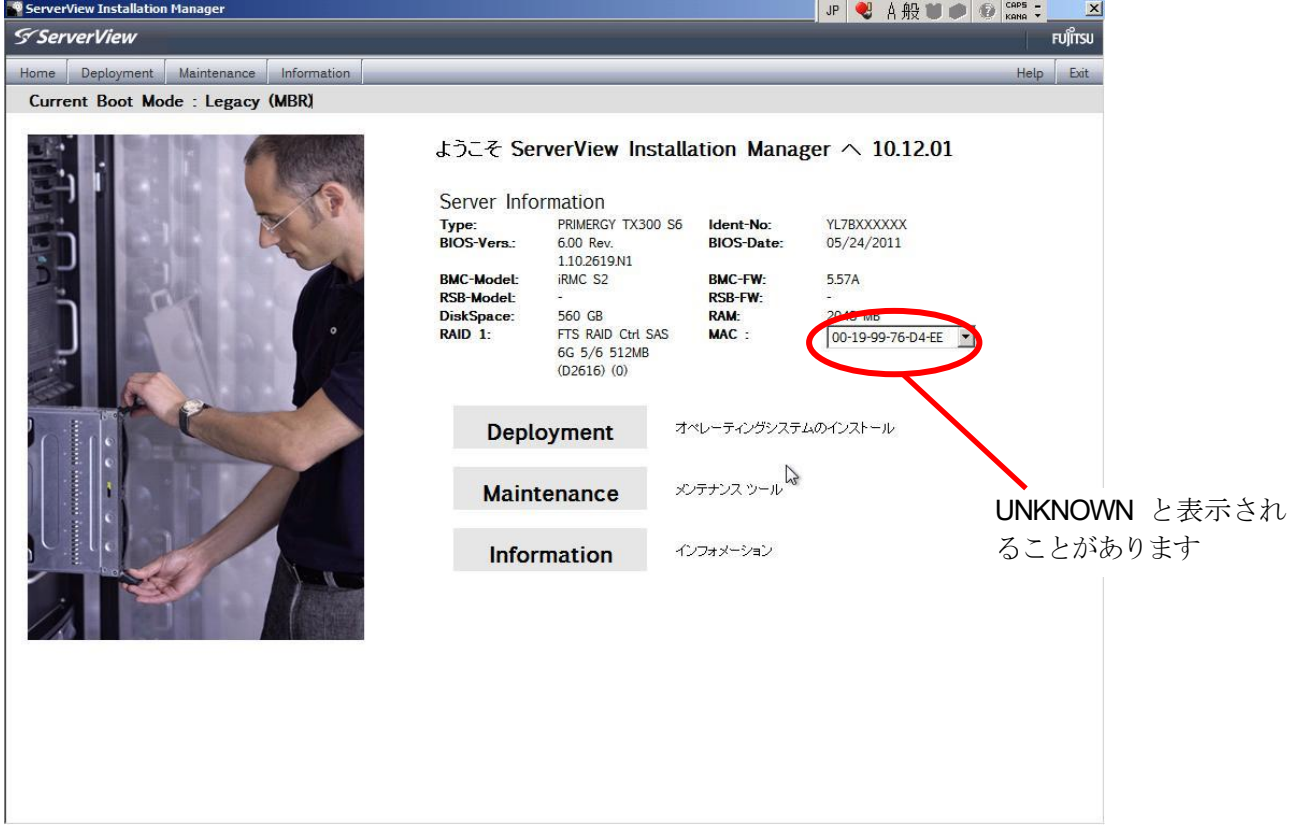

<span id="page-7-1"></span>テープデバイスを接続するときはブートオーダーを低くしてください

テープデバイスを接続する場合は、ブートオーダーがテープデバイスとならないように、BIOS 設定画面(または UEFI 設 定画面)で設定してください。またインストール時にはテープカートリッジは外してください。

- <span id="page-7-2"></span>ストレージブレードはシャーシから外してインストールしてください ストレージブレードに OS をインストールしない場合は、インストール前にストレージブレードをシャーシより外してくださ い。インストール完了後ストレージブレードを挿入し、ご使用ください。
- <span id="page-7-3"></span>**PCI** カードを多数搭載するときは **SVIM** の起動時間がかかる場合があります PCI カードを多数搭載した場合 SVIM の起動に数時間かかることがあります。
- <span id="page-7-4"></span>**SVIM** の設定を操作中の画面操作について

SVIM の OS 設定画面には「追加」ボタンが存在する画面で、「追加」ボタンをクリックすると画面が白くなることがあります。 機能的には問題がありませんので、そのまま設定操作を続行してください。

SVIM の OS 設定画面で画面遷移をする際にスクリプトエラーが発生することがあります。その場合でも動作には影響あ りません。「このページのスクリプトを実行しますか?」に対して「はい」を選択して操作を続行してください。

# <span id="page-8-0"></span>**TX1310 M1** に **OS** をインストールする場合の注意

TX1310 M1 に OS をインストールする際、DHCP を使用しない場合の設定項目(IP アドレスやネットマスクなど)が反映 されません。OS を起動した後に、手動でネットワークの設定をしてください。

## <span id="page-8-1"></span>**System Diagnostics**

V12.16.10 以降では、SVIM を起動した初期画面から「System Diagnostics」という診断ツールを使用できます。これは embedded Lifecycle Management (eLCM)の embedded Diagnosis Manager (eDM)と同じものです。機能や使用方法 の詳細は、eLCM のマニュアルを参照してください。

# <span id="page-8-2"></span>(13) ディスクパーティションサイズ設定時の注意

RAID とディスクの構成画面において、ハードディスクの容量すべてを使用してディスクパーティションを設定する際に注 意が必要です。ディスクパーティションのサイズは数値を入力できますが、最後に指定するディスクパーティションは「最 大容量まで使用」を選択してください。

# <span id="page-8-3"></span>**SVIM** 起動の工程変更について

V13.19.01 以降では、「ようこそ」画面までの SVIM 起動の工程が V13.19.01 以前から変更されて以下のようになってい ます。

(a) ブートマネージャのカウントダウン画面(BIOS モードのみ) タイムアウトした場合、言語は「英語」が選択されます。

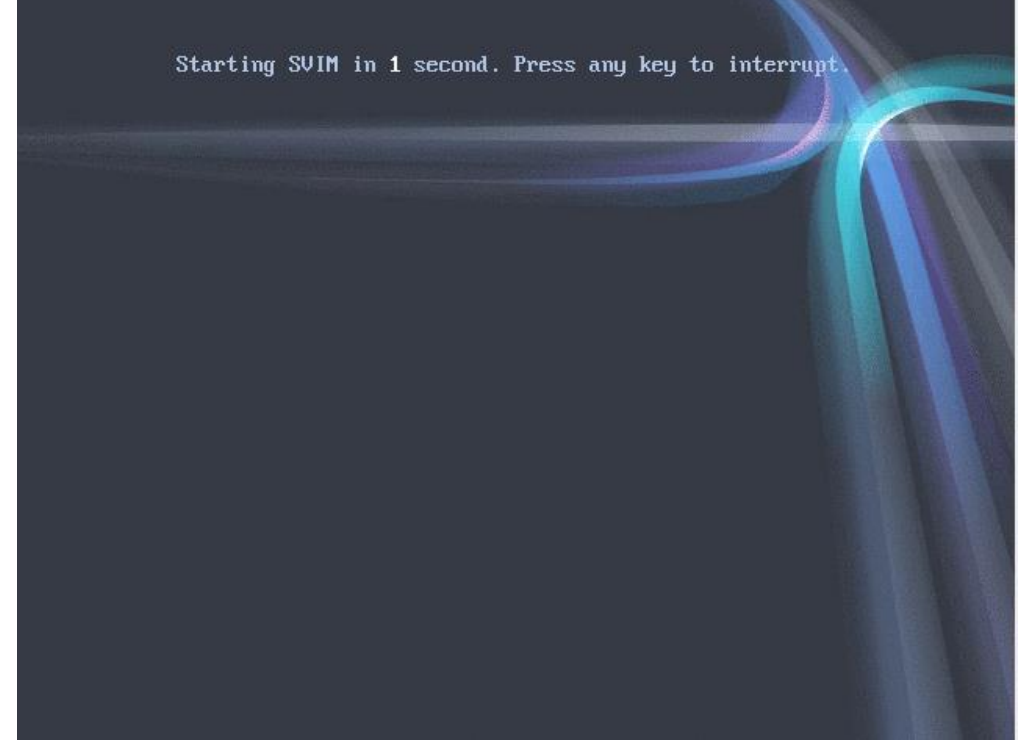

# (b) 言語選択画面(BIOS モード/UEFI モード) UEFI モードでタイムアウトした場合、言語は「英語」が選択されます。 [BIOS モード]

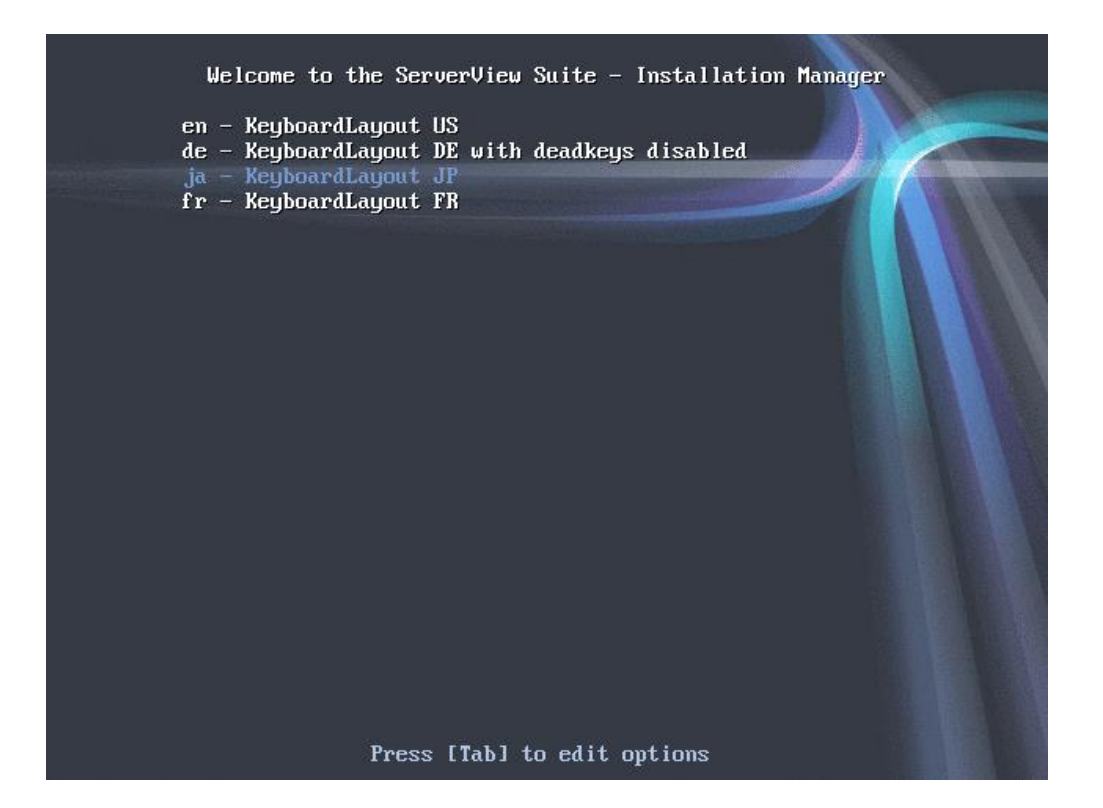

[UEFI モード]

![](_page_9_Picture_25.jpeg)

(c) パラメータダイアログ画面 この画面でも言語を選択することが可能です。

![](_page_10_Picture_57.jpeg)

(d) 「ようこそ」画面

ブートした OS 上で起動したブラウザウィンドウで「ようこそ」画面が表示されます。 ここでは予期しない動作を防ぐために、ブラウザのタブや OS 上のタスクバーには触れないでください。

![](_page_10_Picture_3.jpeg)

![](_page_10_Picture_4.jpeg)

k

## <span id="page-11-0"></span>**NVDIA Quadro P400** グラフィックスカードを搭載した環境では画面が表示されない場合があります

NVIDIA Quadro P400 グラフィックスカードに高解像度のディスプレイを接続した環境で、 ServerView Installation Manager を起動すると、画面が表示されない場合があります。 次のいずれかの対処をしてください。

- (a) ServerView Installation Manager 使用中は、XGA など解像度の低いディスプレイを接続してください。
- (b) CentOS 起動時(SVIM の DVD)のパラメータを手動で編集してください。

CentOS の起動パラメータ変更方法

 (BIOS が UEFI システムの場合とレガシーシステムの場合で手順が異なります) SVIM でブート後、SVIM での設定操作画面の表示言語の選択画面で該当言語を選択した後、 編集モードにして "nomodeset" を追加します。

- UEFIシステムの場合
	- 1. (選択した言語が色が"反転"した状態で) "e" キーを押下します。
	- 2. "linuxefi" で始まる行の最後に "nomodeset" を追加します。

例)

set=root -label IM\_76520023

 linuxefi /syslinux/linux root=live:Label=IM\_76520023 locale.LANG=en\_US.UTF-8 SYSFONT=latarcyrheb-sun16 KEYBOARDTYPE/=pc vconsole.keymap=us logo.nologo nosmap rd.live.ram rd.live.overlay.size=2048 loglebel=3 nomodeset※← " nomodeset " を追加

- 3. "Ctrl" キーと "x" キーを同時に押下し、ブートを続行します。
- レガシーシステムの場合
	- 1. (選択した言語が色が"反転"した状態で) "Tab" キーを押下します。
	- 2. "linux" で始まる行の最後に "nomodeset" を追加します。

例)

 linux initrd=initrd root=live:LABEL=IM\_76520023 locale.LANG=en\_US.UTF-8 SYSFONT=latarcyrheb-sun16 KEYBOARDTYPE=pc vconsole.keymap=us nosmap rd.live.ram rd.live.overlay.size=2048 loglebel=3 nomodeset※← " nomodeset " を追加

3. "Enter" キーを押下して、ブートを続行します。

# <span id="page-11-1"></span>**TX1310 M3** に **OS** をインストールする際の注意

13.19.12, V13.20.06 では、BIOS 版数 R1.25 でBIOS モードだとSVIM がエラー"eecd does not respond"で起動 しない場合があります。 次のいずれかの対処をしてください。 (a)BIOS 設定をUEFIモードにしてください。 (b)BIOS 版数をR1.26 以降にアップデートしてください。

# **Windows** 関連の補足情報

### <span id="page-12-0"></span>**Windows** インストール時のメディアの種類とプロダクトキー入力

ガイドモード、クイックモードそれぞれにおいて、Windows メディアの種類により、プロダクトキー入力の要否は以下で す。

OEM メディア : プロダクトキー入力しない。 Microsoft メディア : プロダクトキー入力をする。 ただし、ボリュームライセンスの場合はプロダクトキーを入力しないでください。 クイックモードの場合は、メディアの種類を指定するチェックボックスはありませんので、注意が必要です。

# <span id="page-12-1"></span>ボリュームライセンスメディアのプロダクトキーの入力について

Windows Server 2012 / R2 の場合、SVIM の設定時にプロダクトキーを入力しないで下さい。 インストール終了後に、インターネットを経由して Microsoft のライセンス認証サーバに対してライセンス認証(アクティベ ーション)を行ってください。 MAK プロダクトキーはこのときに入力します。

## <span id="page-12-2"></span>**Windows** のリモートインストールにおける留意事項

iRMC 搭載機種にリモートインストール機能を使用して Windows をインストールする場合は、「ターゲットシステムの選 択」画面において、iRMC の IP アドレスを必ず設定してください。設定しない場合、インストールが途中で停止し自動で継 続しない場合があります。

# <span id="page-12-3"></span>ボリュームラベル名の入力について

ボリュームラベルを入力せずに、SVIM で、Windows OS をインストールした場合、インストールに失敗することがあ ります。ボリュームラベル名は、必ず入力してください。

### <span id="page-12-4"></span>**Windows Server 2016** インストールの最終段階で青い画面で停止する場合

Windows Server 2016 のインストール最終段階で、青い画面で停止する場合があります。これは「ライセンス条項」を承 諾するための画面(下図)ですが、画像処理に負荷が掛かっている場合に画像が乱れて文字が判読できない状態となっ ています。

装置の強制再起動で解消する場合もありますが、安全のためには、再インストールを推奨します。インストールの際に 「システムの設定」画面で「画面」項目の解像度とリフレッシュレートを低く設定してください。(例:解像度:800×600、リフレ ッシュレート:60)。この値は、インストール完了後に Windows の設定画面で規定値に戻してください。

![](_page_12_Picture_13.jpeg)

# **Linux** 関連の補足情報

### <span id="page-13-0"></span>**Linux** のリモートインストールにおける留意事項

リモートインストール機能を使用して RHEL をインストールする場合は、Linux サーバを FTP/HTTP サーバとすることを 推奨します。

Windows サーバを FTP/HTTP サーバとして使用する場合は、以下に注意して操作を行ってください。

① RHEL ディストリビューションディスクを Windows サーバにコピーする際に、ファイル名が 63 文字に切り詰められま す。FTP/HTTP サーバ内のファイル名を確認し正しく修正することでこの現象を回避することができます。

例として下のようにファイル名が切り詰められます。

正しいファイル名

jakarta-commons-collections-testframework-javadoc-3.2-2jpp.3.i386.rpm FTP/HTTP サーバ内のファイル名 jakarta-commons-collections-testframework-javadoc-3.2-2jpp.3.i38 (63 文字に切り詰められます)

### ② RHEL6 について

RHEL6 の OS メディアを DVD ドライブに挿入し、下記コマンドを実行してください。

xcopy [DVD ドライブ]:\ [コピー先ドライブ]:\[共有フォルダ] /s/e/v/h/i xcopy [コピー先ドライブ]:\[共有フォルダ]\Server\repodata [コピー先ドライブ]:\[共有フォルダ]\repodata /s/e/v/h/i

### <span id="page-13-1"></span>**Linux** のインストールにおける「システムクロックに **UTC** を使用」について

SVIM の設定画面において、「システムクロックに UTC を使用」の項目がチェックされた状態になっており、チェックを外 すことができません。インストール完了後に時間が 9 時間ずれた状態(日本時間の時差9 時間)となります。その場合 は、時間を再設定してください。

### <span id="page-13-2"></span>**RHEL6** 指定時の**[---]**の意味

OS の選択画面で RHEL6 を指定する場合のリストボックス内の[---]は 6.0 を意味します。

### <span id="page-13-3"></span>**1.8TB** 以上の論理ボリュームに **RHEL7** をインストールする場合

RHEL7 をインストール際に、次の条件を満たすと 1MB のパーティションが自動で作成されます。

- 論理ボリュームサイズが 1.8TB 以上
- Legacy モードでインストールする

本パーティションの自動作成により、プライマリパーティションの数が増えます。4つ以上のパーティションを作成する場合 は、「RAID とディスクの構成画面」で「プライマリパーティションにする」のチェックを外して拡張パーティションをご使用くだ さい。

リストア時には、SVIMから再構築を実施して本パーティションを再作成してください。

### <span id="page-13-4"></span>**RHEL7** においてインタラクティブモード非サポート

RHEL7 インストールにおいてインタラクティブモードはサポートされていないため使用できません。

### <span id="page-13-5"></span>**RHEL7** で富士通**Linux** サポートパッケージ(**FJ-LSP**)をインストールする場合の注意

RHEL7 をインストールする際にアプリケーションとして富士通Linux サポートパッケージ(FJ-LSP)を選択している と、仮想コンソールの切替えが必要になる場合があります。 これは、OS インストールの最終段階において OS の GUI 操作と FJ-LSP 操作のための処理が同時に進行するた めです。このため、これらの処理のタイミングによっては仮想コンソールを切り替える必要があります。

- ケース1:GUI 操作が終了してから FJ-LSP 操作が開始した場合 そのまま FJ-LSP 操作を進めてください。特に注意は必要ありません。
- ケース2:GUI 操作中に FJ-LSP 操作が始まった場合
	- (1) [Ctrl]+[ALT]+[F1]を押して仮想コンソール 1 に切り替えて、GUI操作を行います。
	- (2) [Ctrl]+[ALT]+[F3]を押して仮想コンソール 3 に切り替えて、FJ-LSP 操作を再開します。
	- (3) FJ-LSP 操作が完了しますと、自動的にリブートします。

ケース3:FJ-LSP 操作中にログイン画面が表示された場合

- (1) [Ctrl]+[ALT]+[F3]を押して仮想コンソール 3 に切り替えて、FJ-LSP 操作を再開します。
- (2) FJ-LSP 操作が完了しますと、自動的にリブートします。

![](_page_14_Figure_8.jpeg)

# <span id="page-14-0"></span>**RHEL7** におけるネットワークデバイスのデバイス名

RHEL7 をインストールする際、ネットワークデバイスに固定 IP アドレスを設定する場合は注意が必要です。 「ネットワーク」ページの「デバイス名」には、OS が割り当てるネットワークデバイス名を正しく入力(デフォルト値から 変更)する必要があります。ただし、OS が割り当てる名前は機種およびポート拡張オプションの有無によって異なり ます。

このため、設定すべき名前が確実でなければ「ネットワークデバイスに MAC アドレスを指定」を選択することを推奨 します。

また、任意のデバイス名を設定する場合は、OS を起動した後に手動でネットワークの設定を変更してください。

なお、OS が割り当てる名前が環境により異なるのは、SVIM12.17.11 以降でサポートする一部の機種です。対象機 種や設定されるデバイス名の詳細は、『Linux サポート情報』の「RHEL7 留意事項」を参照してください。

http://jp.fujitsu.com/platform/server/primergy/software/linux/technical/support/pdf/rhkernel.pdf

#### <span id="page-15-0"></span>**SUSE Enterprise Linux Server 15 インストール手順について**  $(8)$

SUSE Enterprise Linux Server 15 のディストリビューションは、2 種類のメディアから構成されています。以下がイン ストールの手順です。インストール時に参考にしてください。

メディア Disc1 : SLE-15-Installaer-DVD-x86\_64-GM-DVD1.iso Disc2 : SLE-15-Packages-x86\_64-GM-DVD1.iso

- SVIM での自動インストール開始後に、SVIM メディアを抜いてサーバがリブートした後から説明します。
	- (1) サーバがリブートしてからしばらくすると、下の画面が表示されディスクの挿入待ちとなります。(画面最下段 の■■■が次第に増えていきます)

![](_page_15_Picture_6.jpeg)

(2) 次に、下の画面で停止します。

![](_page_15_Picture_84.jpeg)

ダイアログウィンドウには次のように表示されています。

Make the add-on 'sle-module-basesystem' available via 'dvd:/?devices=/dev/sr0'

Disc1 を取り出し、Disc2 をドライブにセットして Continue をクリックします。

(3) 次に、下の画面で停止します。

![](_page_16_Picture_84.jpeg)

![](_page_16_Picture_85.jpeg)

Disc2 を取り出し、再び Disc1 をドライブにセットして Retry をクリックします。

(4) 次に、下の画面で停止します。

![](_page_16_Picture_86.jpeg)

ダイアログウィンドウには次のように表示されています。

![](_page_16_Picture_87.jpeg)

 $\Box$  Show defaults

□ Automatically Eject CD or DVD Medium

Disc1 を取り出し、再び Disc2 をドライブにセットして Retry をクリックします。 その後は自動でインストールが完了します。

# <span id="page-17-0"></span>グラフィックスカードを搭載したシステムに **RHEL7.6** をインストールする際の留意

グラフィックスカード(\*)を搭載したシステムに RHEL7.6 をインストールする際、ブートローダの設定画面で「カーネルパラ メータ」に次のコマンドを入力してください。

rd.driver.blacklist=nouveau nouveau.modeset=0

本コマンドを入力しない場合、エラーが発生してインストールが失敗する場合があります。

![](_page_17_Picture_64.jpeg)

(\*) 変換カード(PY-VG001、PYBVG001)を除きます。

## <span id="page-18-0"></span>**USB** インストールメディアを使用した **RHEL** のインストール

SVIM を使用して RHEL をインストールする際に、USB インストールメディアを使用することができます。 SVIM の「基本設定」画面内の「インストール設定」を以下のように設定してください。

インストールメディア:ハードドライブ パーティション :LABEL="RHEL-x-x-x-BaseOS-x86\_64" ディレクトリ : /

![](_page_18_Picture_179.jpeg)

パーティションに指定する「RHEL-x-x-x-BaseOS-x86\_64」は USB インストールメディアのボリュームラベルです。 Windows 端末にて USB インストールメディアをマウントした際、ドライブ名に続いて表示されるボリューム名、 BD-ROM ドライブ(x:) RHEL-x-x-x-BaseOS-x86\_64 に、文字列"LABEL="を付加し、 LABEL="RHEL-x-x-x-BaseOS-x86 64" と指定してください。

例)RHEL8.3 の場合 ボリューム名 "RHEL-8-3-0-BaseOS-x86 64" に文字列 "LABEL="を付加して 「LABEL="RHEL-8-3-0-BaseOS-x86\_64"」となります。

USB インストールメディアの作成方法については、Red Hat のサイトを確認してください。

インストール対象サーバの Secureboot の設定が enable の状態で SVIM から Red Hat Enterprise/SUSE Linux Enterprise Server のインストールを実行すると失敗します。 Secureboot の設定が enable の状態で運用を行う場合、 Secureboot の設定が disable の状態で SVIM から Red Hat

Enterprise/SUSE Linux Enterprise Server のインストールを行い、インストール完了後 Secureboot の設定を enable にし てください。

# **VMware** 関連の補足情報

# <span id="page-19-0"></span>**VMware ESXi6.5** をインストールする場合のキーボードレイアウト

VMware ESXi6.5 をインストールする場合は、キーボードレイアウトに「US Default」を選択してください。これは、 VMware ESXi6.5 がキーボードレイアウトを誤認識する問題の回避策です。

対象となる VMware ESXi6.5 の版数、原因、現象の詳細は『VMware vSphere 6.5 ソフトウェア説明書』の「ESXi 6.5 の インストールおよび環境構築」を参照してください。

https://jp.fujitsu.com/platform/server/primergy/software/vmware/pdf/vm-soft\_6.5.pdf

# <span id="page-19-1"></span>**VMware ESXi6.7** パスワード設定について

VMware ESXi6.7 では、安易なログインパスワードの設定を防止するための条件が厳しくなりました。「基本設定」画面で root パスワードに入力する段階ではパスワードをチェックしませんが、実際のインストール時に失敗する場合があります。 このため、安易なパスワードは避けてください。

安易なパスワードの例

数字だけで構成されている : "11112222" アルファベットだけで構成されている : "abcdefgh", "rootroot" キーボードの配列順 : "qwertyui", "1qazZAQ!" 数字の並び順を含む : "1234567890!a"

# 5. SVIM 使用上のヒント

# <span id="page-19-2"></span>**Windows** インストール時に設定できるディスクパーティション数

SVIM で Windows をインストールする際に設定できるディスクパーティション数は最大4個です。しかしながら、SVIM で 4個のディスクパーティションを設定すると、それ以上の追加はできません。 5 個以上のディスクパーティションを設定するには、SVIM では RAID とディスク構成画面において 3 個を設定し、 Windows をインストール後に、Windows メニューのディスク管理で、残りのディスクパーティションを設定してください。

# <span id="page-19-3"></span>**Windows OS** をインストールする場合のブートパーティションサイズの最小値

パーティションの利用形態で「boot」のみを指定した場合のパーティションサイズの最小値は 400MB です。

# <span id="page-19-4"></span>**Windows Server** をインストールする際のシステムパーティションサイズ

Windows Server 2012 をインストールする際に、「RAID とディスクの構成 画面でパーティションの利用形態の 「Bitlocker」をチェックしたときのパーティションサイズは 350MB となります。ただし、実際に確保されるサイズは 400MB 程度となります。これは、OS が Bitlocker 以外の目的の領域も確保するためです。 Windows Server 2012 R2 以降では Bitlocker 指定項目がなくなり、無条件に 500MB のシステムパーティションを作成 するようになりました。

V12.18.02 以降では Windows Server を UEFI モードでインストールする際に、以下のパーティションが作成されます。 MSR パーティション(Microsoft 予約パーティション):

![](_page_19_Picture_299.jpeg)

EFI システムパーティション:

Windows Server 2012 100MB

![](_page_20_Picture_242.jpeg)

リカバリーパーティション:

![](_page_20_Picture_243.jpeg)

### <span id="page-20-0"></span>**Internet Explorer/ Microsoft Edge** での **Installation Manager** の起動方法

SVIM V14.22.07 以降 Installation Manager のインストール時に 2 つのショートカットが作成されます。

- start Installation Manager

Installation Manager が Internet Explorer から起動されます。

- start Installation Manager Edge

Installation Manager が Microsoft Edge から起動されます。

環境に Microsoft Edge がインストールされている必要があります。

![](_page_20_Picture_10.jpeg)

# <span id="page-20-1"></span>**Linux** および **VMware** のパスワード設定時の注意

SVIM で Linux、VMware をインストールする際のパスワード設定および、テキスト入力可能箇所で以下の文字を使用す ることができません。

RHEL ' (シングルクォーテーション), 先頭文字にハイフン "-", # (シャープ) VMware ' (シングルクォーテーション), # (シャープ)

ただし、「rootパスワードの暗号化」を指定する場合この限りではありません。

#### <span id="page-20-2"></span>**Linux** インストール時に **HDD** の全容量をパーティションに割り当てる方法  $(6)$

Linux のインストール時に HDD の全容量をパーティションとして割り当てるには「RAID とディスクの構成」 画面で残り容量より十分小さい値(たとえば 1MB)をサイズ欄に指定し、「最大許容量まで使用」を選択してください。

### <span id="page-20-3"></span>**Linux** をインストールする際の **swap** パーティションのサイズについて

swap パーティションを作成するとき「パーティションを推奨のサイズで作成する」をチェックした場合には、次のルールで 容量が自動で決定されます。

パーティションサイズは搭載メモリの量とディスクの空きスペースにより決定します。 256MB 以下の場合 : 256MB ~ 512MB

256MB ~2048MB の場合 : メモリ量と同値 ~ メモリ量×2 2048MB 以上の場合 : 1024MB ~2048MB +メモリ量

### <span id="page-21-0"></span>**LVM** 環境の構築の注意点

Linuxをインストールする際に、LVM環境のパーティションを作成するには「RAIDとディスクの構成」画面においてサイズ を設定する際に注意が必要です。

- ① 「パーティションの追加」ボタンを押します。 ここで追加したパーティションをLVMボリュームグループとします。
- ② パーティションの+ボタンをクリックして「LVM ボリュームグループの作成」をチェックします。
- ③ 「サイズ(MB)」に LVM ボリュームグループに割り当てるサイズを入力します。 このときのサイズは、実際の残り容量以下の値を入力してください。端数がある場合には「追加容量オプション」 に「最大許容量まで使用」をチェックすることで最大容量を確保できます。 残り容量 ≧ **LVM** ボリュームグループサイズ
- ④ 「適用」をクリックします。 「ディスク1」と同等のレベルに「LV グループ」が追加されます。
- ⑤ LVM ボリュームグループ内にパーティションを設定します。 パーティションのサイズとして指定できるのは、LVM ボリュームグループのサイズより 40MB 小さい値です。 **LVM** ボリュームグループのサイズ ≧ グループ内のパーティションのサイズの総和 + **40MB** パーティションを LVM ボリュームグループのサイズまで確保するには、「最大許容量まで使用」をチェックしま す。

例)残りディスクサイズ 50123MB の場合

![](_page_21_Picture_279.jpeg)

SVIM は異なる物理ディスクを束ねて LVM ボリュームグループを作成することはできません。

### <span id="page-21-1"></span>**RHEL** におけるデフォルトでインストールされるパッケージの注意点

「アプリケーションウィザード」画面で選択するアプリケーションによっては、パッケージが追加インストールされるものが あります。追加されるパッケージは、アプリケーションの選択を解除しても、追加指定は解除されません。初期状態に戻 すには「キャンセル」ボタンをクリックし、「オペレーティングシステムの選択」画面からやり直してください。

### 6. その他の補足情報

### <span id="page-21-2"></span>ソフトウェアサポートガイドによるプロセスダンプファイル保存先

ソフトウェアサポートガイドがインストールされた環境では、アプリケーションで例外エラーが発生した際に、完全プロセス ダンプファイルが以下の設定で採取されるようになります。

![](_page_21_Picture_280.jpeg)

このファイルは、一般的なアプリケーションでは数百MB になりますが、例えばデータベースを扱うなどで、メモリ使用量 が多いアプリケーションの場合は、数GB になる可能性もあります。 このため、保存されたファイルを放置すると、C ドライブのディスク空き容量が無くなり、システムが不安定になる可能性

があります。

保存先については、ソフトウェアサポートガイドのダイアログから変更することができます。 また、設定を変更しない場合は、c:\WERDUMP 配下のファイル容量を定期的にご確認頂くようお願いいたします。

## <span id="page-22-0"></span>(2) 簡易インストールでのシステムの電源について

MMB を使用した簡易インストールではセットアップ処理中の再起動時に電源が自動で投入されない場合があります。そ の場合は手動で電源を投入してください。セットアップが継続します。

# <span id="page-22-1"></span>サポート対象**OS** が非サポート **OS** として表示されることがあります

OS 選択画面において、サポート対象OS であるにもかかわらず非サポートである旨のメッセージが表示されることがあ ります。その場合でもメッセージを無視してインストールを進めることができます。

## <span id="page-22-2"></span>**PrimeCollect** オフライン実行について

PrimeCollect をオフライン実行するには SVIM を起動し、「パラメータダイアログ」ウィンドウの表示まで進め、メニューか ら PrimeCollect を選択して実行します。一部の版数では PrimeCollect が表示されません。また、PrimeCollect メニュー が有効にならない場合においても、以下の手順で手動採取することができます。

- (1) ServerView Suite DVD(Tools)の DVD1 を起動し、「パラメータダイアログ」画面の表示まで進めます。
- (2) ターミナルウィンドウを表示します。 ターミナルウィンドウは、[ALT]+[F1]キー、またはワークスペースでマウスを右クリックし、表示されたコンテキスト メニューから xterm を選ぶと表示されます。
- (3) ターミナルウィンドウで次のコマンドを実行します。 PrimeCollect

PrimeCollect データが以下のディレクトリに以下のファイル名で出力されます。

・ディレクトリ : /var/log/PrimeCollect

·ファイル名: PrimeCollect Data YYYY MM DD 999999.tar.gz

(4) 次のコマンドを実行し、出力結果を確認します。 ls /dev/sd\*

例:/dev/sda /dev/sda1 /dev/sda2 /dev/sda3

- (5) USB スティックを USB スロットにセットします。
- (6) セットされた USB スティックのデバイス名を確認します。 手順(4)の「ls /dev/sd\*」コマンドを実行し、出力結果を、USB スティックをセットする前と比べる方法がもっとも簡単 です。
	- /刷·

·セット前 : /dev/sda /dev/sda1 /dev/sda2 /dev/sda3

·セット後 : /dev/sda /dev/sda1 /dev/sda2 /dev/sda3/dev/sdb/dev/sdb1

→セット後に「/dev/sdb,/dev/sdb1」が増えたとすれば、「/dev/sdb1」が USB スティックのデバイス名です。

- (7) 次のコマンドを実行し、USB スティックと、手順(6)で確認したデバイス名(例:/dev/sdb1)をマウントします。 mkdir /mnt/USB
	- mount /sdb/sdb1 /mnt/USB
- (8) 次のコマンドを実行し、手順(3)で出力された PrimeCollect データを USB スティックにコピーします。 cp /var/log/PrimeCollect/\* /mnt/USB
- (9) 次のコマンドを実行し、USB スティックをアンマウントします。 umount /dev/sdb1
- **NVIDIA GPU** ドライバのインストールについて **I**M からの OS インストール時に NVIDIA GPU ドライバはインストールされません。

OS インストール後に以下のサイトから NVIDIA GPU ドライバをダウンロードし、インストールを行ってください。 https://support.ts.fujitsu.com/index.asp?ld=jp

# ■ トラブルシューティング

SVIM を使用した際のエラーメッセージとそれに対する対処方法を記載します。

### **SVIM** 起動時またはパラメータの設定時

- <span id="page-24-0"></span>**[Core] Installation Manager** は、**PRIMERGY** システム上のみで使用可能です。 原因: SVIMは PRIMERGY および PRIMEQUEST ではないシステムでは起動しません。 対応: 使用しているサーバが PRIMERGY または PRIMEQUEST であることをご確認ください。
- <span id="page-24-1"></span>**Configuration file not found** 原因: SVIM画面操作中にウィンドウ右上の×ボタンをクリックし、画面を閉じた場合に表示されます。 対応: SVIMの起動からやりなおしてください。
- <span id="page-24-2"></span>**[Core][System]Backup media not writable, Last Error:**このメディアは書込み禁止になっています。 原因: コンフィグレーションファイルの保存先に指定した媒体が書き込み禁止になっています。 対応: 媒体の書き込み禁止を解除してください。
- <span id="page-24-3"></span>**timeout on / svim / Legacy** 原因: OS 選択画面を表示した直後に稀に表示されることがあります。 対応: 操作を続行しても問題ありません。[OK]ボタンをクリックして操作を続行してください。
- <span id="page-24-4"></span>ネットワークパス~~~に接続できません。ユーザ×××**;**ネットワークパスが見つかりません。
	- 原因: 初期画面でコンフィグレーションファイルをネットワークドライブ指定した際に、ネットワーク接続がされていない場 合に表示されます。
	- 対応: ネットワーク設定の見直しを行ってください。 コンフィグレーションファイルの指定をネットワーク以外にしてください。

# **OS** インストール中のエラー

- <span id="page-24-5"></span>**an unknown error has occurred**
	- 原因: Linux インストールにおいて、インストール対象とするハードディスクに不要なデータが残っている場合に起こるこ とがあります。
	- 対応: ハードディスクの初期化を実行してからインストールを再度実施してください。 ただし、このメッセージは他の原因で発生することもあります。
- <span id="page-24-6"></span>**[DiskConfig] Error in configuration file: hard disk to small to hold all partitions** 原因: 「RAID とディスクの構成」画面で 指定したパーティションサイズが正しくありません。 対応: 以下の点を見直してください。 ・パーティションを手動設定した際に、実際のディスク容量よりも大きい値を設定した。
	- ・「ディスク容量(MB)」を「手動」指定した際に、入力したサイズ値が、OS が必要とする最小値より小さい場合。
- <span id="page-24-7"></span>**[OsInstall] No installation image found, which matches the architecture of the configuration file** 原因: 「OS 選択画面」で指定した OS の種類と異なる OS のメディアを挿入した場合に表示されます。 対応: OS の種類を確認し、正しい OS を選択してください。
- <span id="page-25-0"></span>**[OsInstall] No installation image found, which matches the selected edition**
	- 原因: 「OS 選択画面」で Windows OS を指定した際に、指定とは異なるメディアを挿入した場合に表示されます。また、 プロダクトコードの入力値を間違えた場合もこのメッセージが表示されます。
	- 対応: 以下のいずれかが不一致を起こしていないか確認し、正しい OS を選択してください。 ・OS エディション ・Service Pack(SP)の有無、または Service Pack の版数 ・プロダクトコードの入力

### <span id="page-25-1"></span>**[Oslnstall]**必須のパラメータがありません。

原因: UEFI に対応していない OS に対して、UEFI モードでインストールを行った場合に表示されます。

- 対応: Legacy モードでインストールを行ってください。UEFI モードのインストールについては、サーバがサポートしてい るかどうか注意が必要です。
- <span id="page-25-2"></span>**[RaidConfig] Invalid number of disks specified (must be \*\*\*).** 原因: 「RAID とディスクの構成」画面で指定した RAID 構築の際のディスク数が、実際に存在するディスク数より小さい 場合に表示されます。

対応: 正しいディスク数を入力してください。

<span id="page-25-3"></span>**[RaidConfig] Operation cannot be executed at this time. Error code:20085(Invalid size.)**

原因: 「RAID とディスクの構成」画面で指定したディスクサイズが、実際に存在するディスクのサイズより大きい場合に 表示されます。VMware インストールする際に表示されます。

対応: 正しいディスクサイズを入力してください。

- <span id="page-25-4"></span>**[RaidConfig] Specified size too big (must be <= \*\*\*\*\*\*\*\*\*\*\*\*).**
	- 原因: 「RAID とディスクの構成」画面で指定したディスクサイズが、実際に存在するディスクのサイズより大きい場合に 表示されます。Windows または Linux をインストールする際に表示されます。 対応: 正しいディスクサイズを入力してください。
- <span id="page-25-5"></span>**Missing operating system**
	- 原因: RHEL のインストールを行っている際に、マルチパス環境で接続されているが、SVIM の「.ブートローダ」画面の 「マルチパスオプションを使用する」にチェックしていない場合に表示されます。

対応:SVIM の再起動を行い、「マルチパスオプションを使用する」をチェックしてください。

- <span id="page-25-6"></span>「無人応答ファイル**(c:\windows\panther\unattend.xml)**解析または処理できませんでした。」
	- 原因: Windows のインストールを行っている際に、「役割と機能の追加」画面において SNMP サービスの詳細設定で「ト ラップ構成項目(コミュニティ名:トラップ送信先)」に同一のコミュニティ名で複数の IP アドレスを登録し、インストー ルを開始した場合にこのメッセージが表示されることがあります。
	- 対応: 同一のコミュニティ名で異なる IP アドレスの設定を行わないようにします。OS インストール後にトラップ送信先の 指定を、同一コミュニティで指定することができます。

### <span id="page-25-7"></span>**no partitions and no disk found!! => should never happen!!**

原因: BIOS の設定が正しくないときに発生する可能性があります。

- 対応: UEFI/Legacy モードでのインストールは BIOS 設定画面で行います。BIOS の設定方法は機種によってことなりま すので、下の URL に示された「UEFI対応情報」に沿って設定を行ってください。 http://jp.fujitsu.com/platform/server/primergy/pdf/note/uefi.pdf
- <span id="page-25-8"></span>**Windows Server 2016** インストールの最終画面で青い画面で停止

原因: 画像処理に負荷が掛かっている場合に、ライセンス条項画面の表示が乱れます。 対応: 「2. Windows 関連の補足情報」(6)の対応をお試しください。